## **Setting up Outlook for the first time (Microsoft 365)**

*Before using Outlook for the first time, you will need to add your Outlook profile.*

## **1. Open the Outlook application.**

**Select the Outlook icon** in the Start menu or double-click the Outlook icon on the Desktop/taskbar.

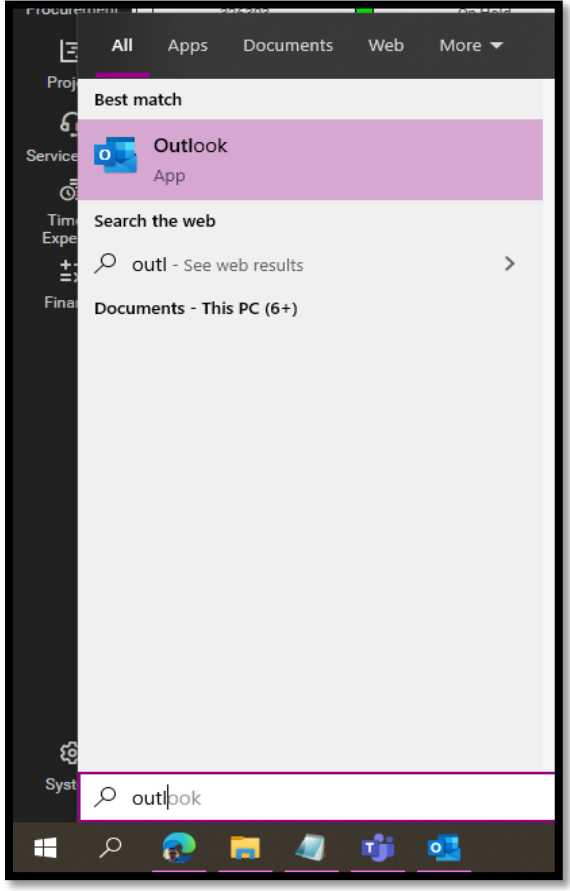

**2. Enter your Microsoft 365 account details.**

**Enter your email address, click the "Advanced Options" drop down, and check the box for manual account setup** and then **click Connect**.

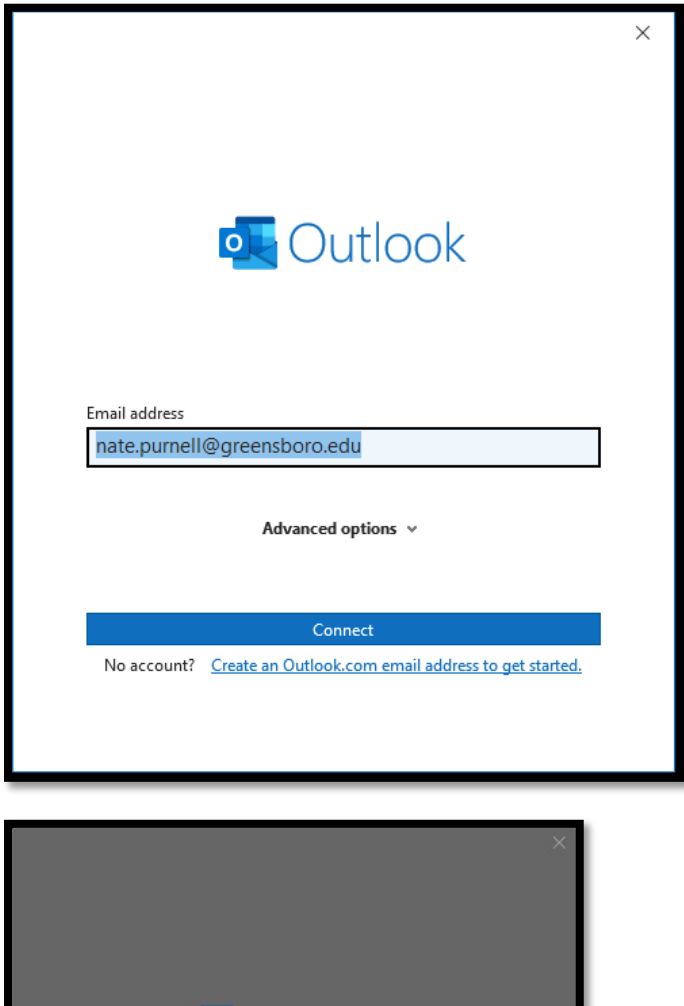

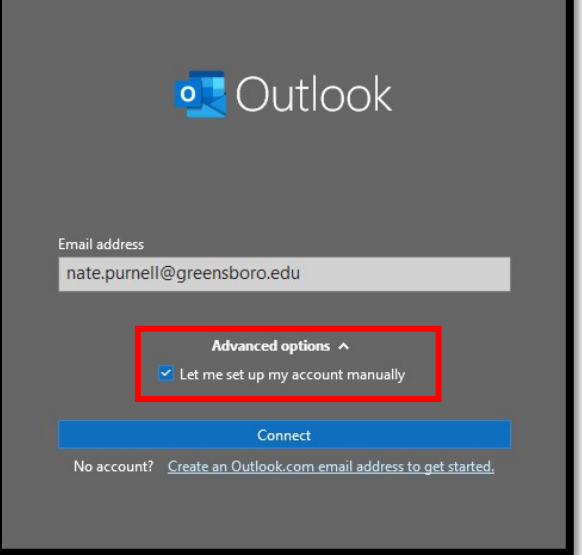

On the next screen, click on Microsoft 365 to continue

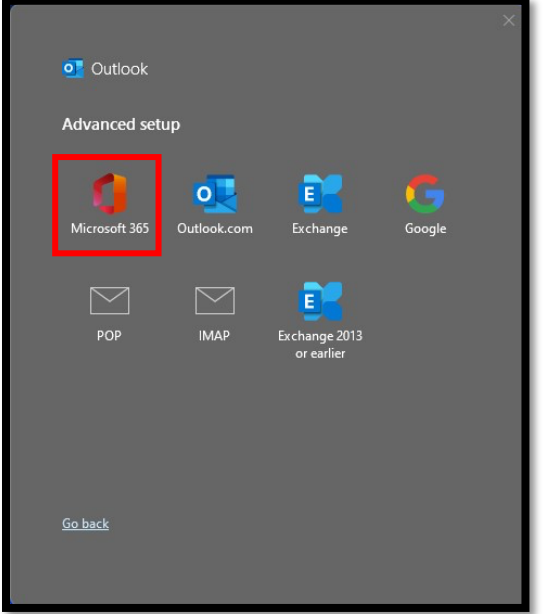

Enter your **Microsoft 365 password when prompted** in the box provided.

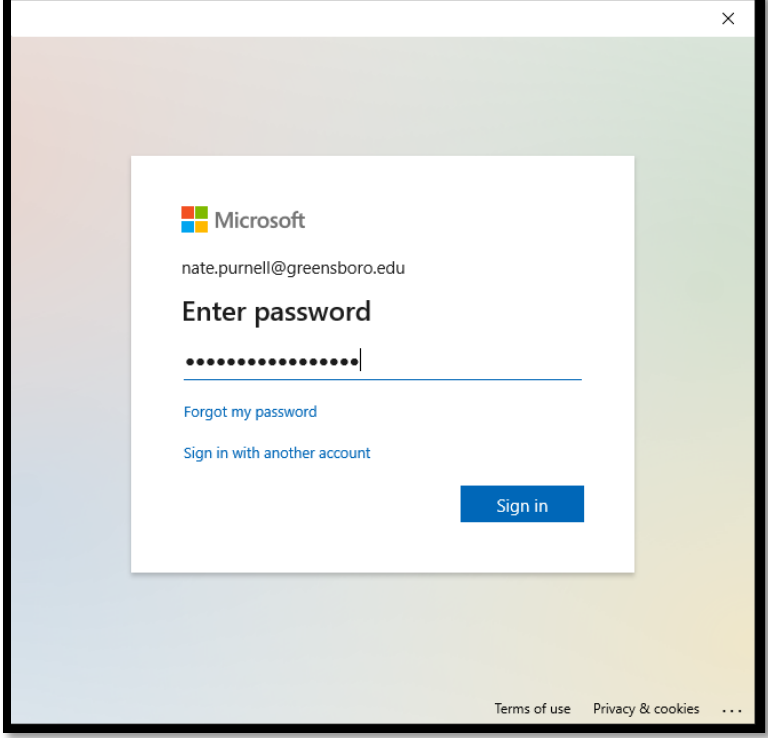

## Click "**OK**" on the "**Stay signed in..**" prompt.

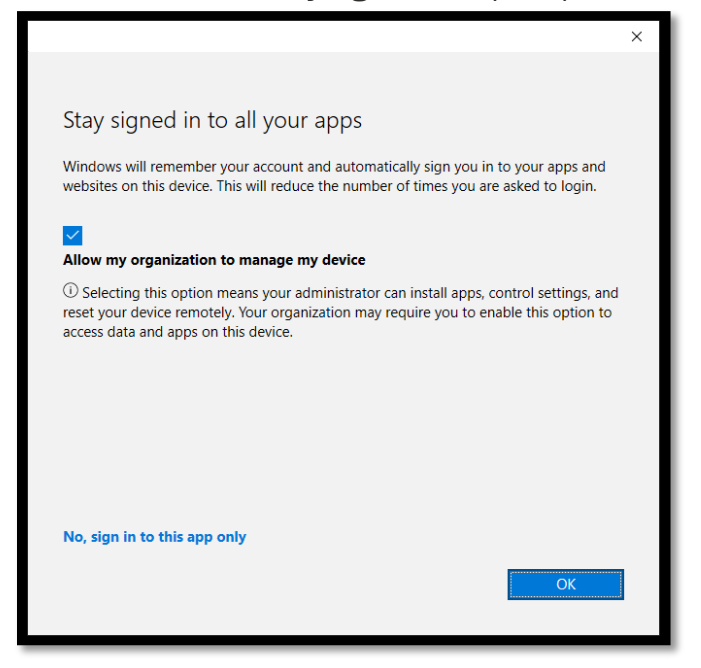

## **3. Wait for Outlook to configure your profile**

This may take a few minutes to complete. Once Outlook has finished you will see the following screen.

You can now **click Finish**. Outlook will then setup your mailbox and open.

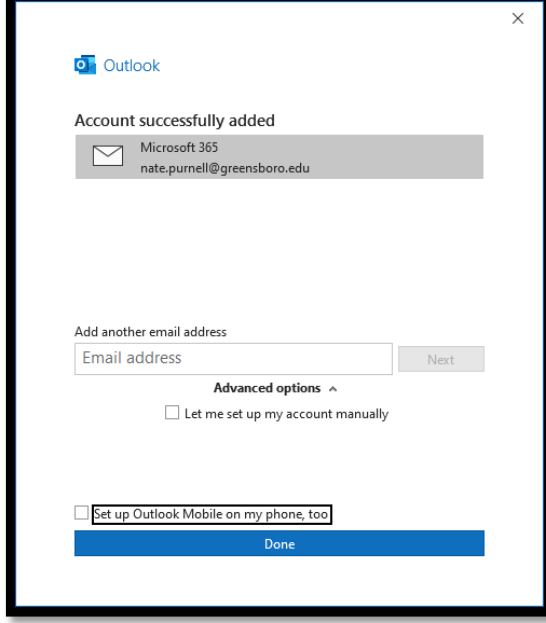

If you have access to any shared mailboxes, these will be added to Outlook automatically, however this may take up to 30 minutes to complete. If you are expecting to see a shared mailbox and do not see it after this time, *please contact the IT Department.*